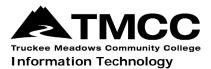

# WINDOWS 7 VPN VISUAL AID

Complete instructions for installing and connecting to the Virtual Private Network (VPN) portal, accessing GlobalProtect offsite, and remote network access (accessing files stored on the administrative file server) are available online (http://it.tmcc.edu).

Please contact TMCC Information Technology if you require assistance.

### Instructions for Windows 7 with Visual Aids

Save the "Windows Installer Package" to your desktop or downloads folder. To install, double-click on the "GlobalProtect.msi" that appears.

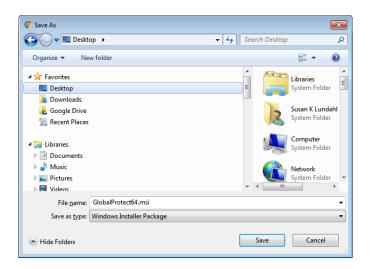

On the "Welcome to the GlobalProtect Setup Wizard" screen, click "Next".

| Big GlobalProtect                                                                                                    | - • •             |
|----------------------------------------------------------------------------------------------------|-------------------|
| Welcome to the GlobalProtect Setup Wizard                                                                                                    | aloalto           |
| The installer will guide you through the steps required to install GlobalProtect v4.0.7 of computer.                                                                                                    | yn your           |
| WARNING: This computer program is protected by copyright law and international tru<br>Unauthorized duplication or distribution of this program, or any portion of it, may result<br>or criminal penalties, and will be prosecuted to the maximum extent possible under th | t in severe civil |
| Cancel ( <u>B</u> ack                                                                                                    | Next >            |

On the "Select Installation Folder" click "Next".

| BlobalProtect                                                                    | - • •                         |
|----------------------------------------------------------------------------------|-------------------------------|
| Select Installation Folder                                                       | paloalto                      |
| The installer will install GlobalProtect to the following folder.                |                               |
| To install in this folder, click "Next". To install to a different folder, enter | r it below or click "Browse". |
| Eolder:<br>C:\Program Files\Palo Alto Networks\GlobalProtect\                    | Browse<br>Disk Cost           |
| Cancel                                                                           | <u>B</u> ack <u>N</u> ext >   |

On "Confirm Installation" click "Next".

| 闄 GlobalProtect                                                   |                     |
|-------------------------------------------------------------------|---------------------|
| Confirm Installation                                              | paloalto            |
| The installer is ready to install GlobalProtect on your computer. |                     |
| Click "Next" to start the installation.                           |                     |
|                                                                   |                     |
|                                                                   |                     |
|                                                                   |                     |
|                                                                   |                     |
|                                                                   |                     |
|                                                                   |                     |
|                                                                   |                     |
| Cancel                                                            | Back <u>N</u> ext > |

The "Installing GlobalProtect" screen will appear.

| 😸 GlobalProtect                   |                      |
|-----------------------------------|----------------------|
| Installing GlobalProtect          | paloalto             |
| GlobalProtect is being installed. |                      |
| Please wait                       |                      |
|                                   | Cancel < Back Next > |

When installation is complete, click "Close".

| 岗 GlobalProtect                                |          |
|------------------------------------------------|----------|
| Installation Complete                          | paloalto |
| GlobalProtect has been successfully installed. |          |
| Click "Close" to exit.                         |          |
|                                                |          |
|                                                |          |
|                                                |          |
|                                                |          |
|                                                |          |
|                                                |          |
|                                                |          |
| Cancel                                         | < Back   |

The "GlobalProtect" screen appears. Type "paconnect.tmcc.edu" in the address line under "Portal" and click "Connect".

| GlobalProtect                           | - • • |
|-----------------------------------------|-------|
| Home Details Host State Troubleshooting |       |
|                                         |       |
|                                         |       |
| Portal paconnect.tmcc.edu               |       |
| Connect                                 |       |
| Contract                                |       |
| Status: Not Connected                   |       |
| Warnings/Errors                         |       |
|                                         |       |
|                                         |       |
|                                         |       |
|                                         |       |
|                                         |       |
|                                         |       |
|                                         |       |
|                                         |       |
|                                         |       |
|                                         |       |
|                                         |       |

On the "GlobalProtect Login" screen, enter your TMCC network login credentials and click "Connect".

| GlobalProtect | Login                   | × |
|---------------|-------------------------|---|
|               | Enter login credentials |   |
|               |                         |   |
| Portal:       | paconnect.tmcc.edu      |   |
| Username:     |                         |   |
| Password:     |                         |   |
| C             | onnect Cancel           |   |

Page 3 of 5; Windows 7 VPN Visual Aid

#### Congratulations! You have established a VPN connection!

Close this window.

| U GlobalProtect                         |  |
|-----------------------------------------|--|
| Home Details Host State Troubleshooting |  |
|                                         |  |
|                                         |  |
| Portal                                  |  |
| paconnect.tmcc.edu                      |  |
| Disconnect                              |  |
| [                                       |  |
| Status: Connected                       |  |
| _ Warnings/Errors                       |  |
|                                         |  |
|                                         |  |
|                                         |  |
|                                         |  |
|                                         |  |
|                                         |  |
|                                         |  |
|                                         |  |
|                                         |  |
|                                         |  |
|                                         |  |
|                                         |  |

Note: You will not need to follow these steps in the future on this machine.

## **Disconnecting from SSL VPN**

Right click on the GlobalProtect VPN Client icon on the bottom right of your task bar.

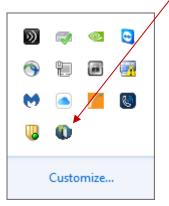

Click "Disconnect" on the pop-up menu.

If the icon is hidden, click on the arrow next to the system tray to "show hidden icons".

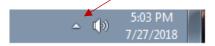

## **Connecting to SSL VPN After Initial Installation**

Right click on the GlobalProtect VPN Client" icon on the bottom right of your screen and click "Connect" on the pop-up menu.

Notice there is no connection established whn there is a red "X".

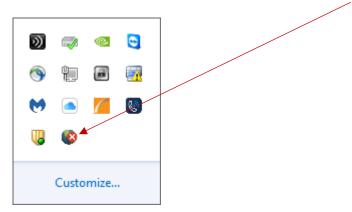

The Portal address is "paconnect.tmcc.edu". Enter your TMCC network username and password and click "Connect.

| GlobalProtect | Login                   | × |
|---------------|-------------------------|---|
|               | Enter login credentials |   |
|               |                         |   |
| Portal:       | paconnect.tmcc.edu      |   |
| Username:     |                         |   |
| Password:     |                         |   |
| C             | onnect Cancel           |   |

Your VPN connection is now established.